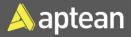

# Reclass and Put-away

# **Quick Reference Guide**

## **Reclass**

Reclass is the movement of inventory from one location to another location and from one bin to another bin.

### Item Reclassification Journal

1. Select the Search icon then choose the related link.

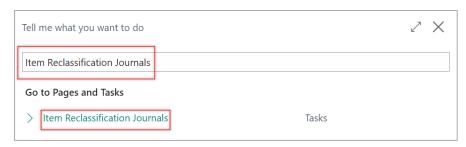

The Item Journal Template List page opens.

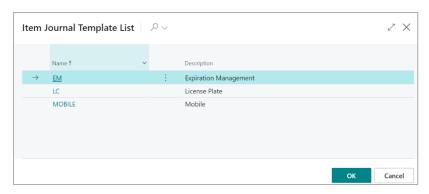

2. On the **Item Journal Template List** card, select a template and click **OK**.

The Item Reclassification Journals page opens.

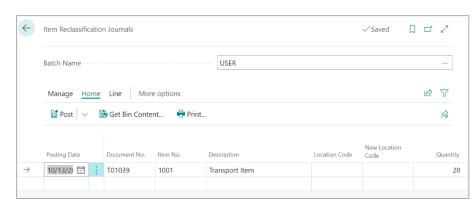

- 3. On the **Item Reclassification Journals** page, enter the following fields:
  - Item No.
  - Location Code
  - New Location Code
  - Bine Code (optional)
  - New Bin Code (optional)
  - Quantity

The **Posting Date** and **Document No.** are automatically filled in. The **Unit of Measure code** is automatically filled and can be changed as well.

**Note:** There are two ways to complete the reclass depending on bin requirements, one is with bins, and one is without bins.

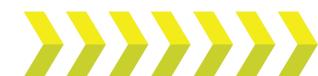

## Reclass and Put-away | Quick Reference Guide

#### With bins

- The user should personalize and add the Bin Code and New Bin Code to reclass.
- This type of inventory movement typically occurs within the same location, but with different bins.

There is the possibility of moving bins & locations simultaneously as desired as well, however, we prefer the use of transfer orders for inventory movements between locations.

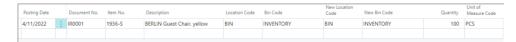

# **Put-away**

Once inventory is received, inventory needs to be put-away into storage locations within the client facility.

## **Prerequisites**

On the **Location Card** page, you must turn on **Require Receive**, **Require Put-away**, and **Bin Mandatory** toggles on the **Warehouse** FastTab to create a put-away.

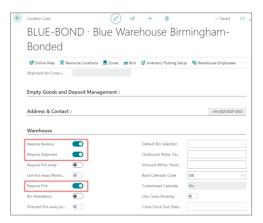

- 1. Create a new purchase order or use an existing purchase order you want to work with, and then release the purchase order.
- 2. On the action bar, select **Home > Create Whse. Receipt**.

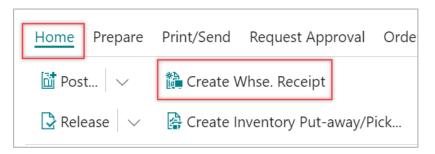

### The Warehouse Receipt page opens.

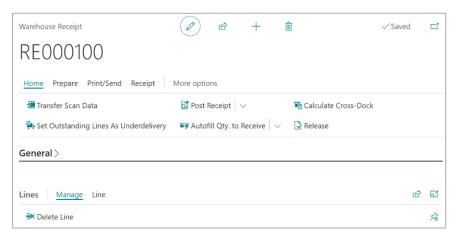

3. On the **Warehouse Receipt** page, on the **Lines** FastTab, select **Line** and enter the **Assigned Lot(s)** field through the **Item Tracking Lines** action.

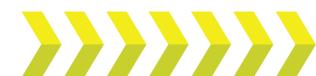

### Reclass and Put-away | Quick Reference Guide

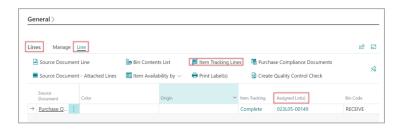

4. On the action bar, select **Home > Post Receipt**, and then select **Post** and **Print Put-away**.

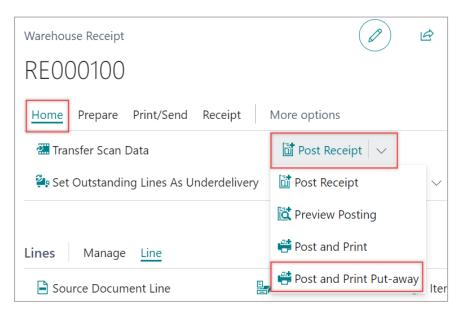

The Put-away is created.

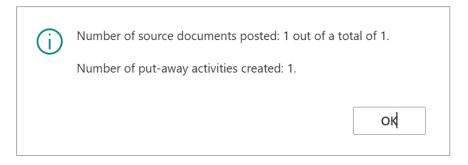

# **Inventory Put-away**

- 1. Create a new purchase order or use an existing purchase order you want to work with, and then release the purchase order.
- 2. On the action bar, select **Home > Create Inventory Put-away/Pick**.

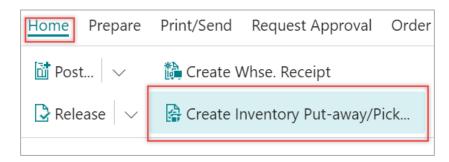

The Create Inventory Put-away/Pick /Movement card opens.

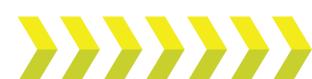

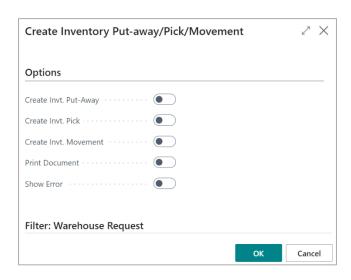

- 3. On the **Options** FastTab, turn on the **Create Invt. Put-Away** toggle and select **OK**. Apart from the **Create Invt. Put-Away** toggle, you have the followings toggles:
  - **Create Invt. Put-Away** Specifies if you want to create inventory putaway documents for all source documents that are included in the filter and for which a put-away document is appropriate.
  - Create Invt. Pick Specifies if you want to create inventory pick documents for all source documents that are included in the filter and for which a pick document is appropriate.
  - **Create Invt. Movement** Specifies if you want to create inventory movement documents for all source documents that are included in the filter and for which a movement document is appropriate.
  - Print Document Specifies if you want the document to be printed.
  - Show Error Specifies if the report shows error information.

The inventory put-away is created.